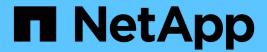

## **Managing Snap Creator Server**

**Snap Creator Framework** 

NetApp February 12, 2024

## **Table of Contents**

| M | anaging Snap Creator Server                                      | 1 |
|---|------------------------------------------------------------------|---|
|   | Starting, verifying, and stopping Snap Creator Server on Windows | 1 |
|   | Starting, verifying, and stopping Snap Creator Server on UNIX    | 2 |
|   | Changing the Snap Creator Server port after installation         | 2 |
|   | Setting Snap Creator Server credentials                          | 3 |

## **Managing Snap Creator Server**

You can start, verify, and stop Snap Creator Server, as well as change the Server port, on your Windows and UNIX systems.

# Starting, verifying, and stopping Snap Creator Server on Windows

You can start and stop the Snap Creator Server service, and verify whether the Snap Creator Server service is running on your Windows system.

- 1. If the Snap Creator graphical user interface (GUI) is not open, open it:
  - a. Enter the URL of the Snap Creator Server in a web browser: "https://IP\_address:gui\_port"By default, the port is 8443.
  - b. Log in by using the credentials for the Snap Creator GUI.

If the Snap Creator GUI opens, then the Snap Creator Server service is running.

2. From the command prompt, start or stop the Snap Creator Server service, or verify whether the Snap Creator Server service is running, as applicable:

| If you want to                                            | Enter the following               |
|-----------------------------------------------------------|-----------------------------------|
| Start the Snap Creator Server service                     | sc start snapcreatorserverservice |
| Verify whether the Snap Creator Server service is running | sc query snapcreatorserverservice |
| Stop the Snap Creator Server service                      | sc stop snapcreatorserverservice  |

If you want to run Snap Creator in the foreground, then instead of using the sc start command, perform the following steps:

- a. Open a command prompt on the host where the Snap Creator Server is installed, and then navigate to the Snap Creator Serverdirectory: cd \install\_path\scServer4.3.0\bin\
- b. To start the Snap Creator Server, run the batch script: scServer.bat start

Closing the command prompt stops the Snap Creator Server service. Because the batch script (scServer.bat) runs Snap Creator in the foreground, the Snap Creator Server will run only as long as the command prompt is open. To run Snap Creator in the background, you should use the Snap Creator Server service command.

# Starting, verifying, and stopping Snap Creator Server on UNIX

You can start and stop the Snap Creator Server service, and verify whether the Snap Creator Server service is running on your UNIX system.

- 1. Start the Snap Creator Server service: install path/scServer4.3.0/bin/scServer start
- 2. Open the Snap Creator graphical user interface (GUI):
  - a. Enter the URL of the Snap Creator Server in a web browser: "https://IP\_address:gui\_port"By default, the port is 8443.
  - b. Log in by using the credentials for the Snap Creator GUI.
- 3. Verify whether the Snap Creator Server service is running or stop the Snap Creator Server service, as applicable:

| If you want to                                            | Enter the following                                        |
|-----------------------------------------------------------|------------------------------------------------------------|
| Verify whether the Snap Creator Server service is running | <pre>install_path/scServer4.3.0/bin/scServe r status</pre> |
| Stop the Snap Creator Server service                      | <pre>install_path/scServer4.3.0/bin/scServe r stop</pre>   |

### Changing the Snap Creator Server port after installation

To change the port that the Snap Creator Server uses, you can edit the snapcreator properties file and restart the server.

The procedure for changing the Snap Creator Server port is the same for Windows and UNIX. The following procedure uses examples from the UNIX environment.

1. Log in to the system on which the Snap Creator Server is running, and switch to the etc subdirectory within the installation directory.

```
cd /install_path/scServer4.3.0/engine/etc
```

- 2. Using a text editor, open the snapcreator.properties file.
- 3. Change the value of the port (by default, 8443) in the following parameters to the new port:

```
SNAPCREATOR_STARTUP_PORT=8443
...
SNAPCREATOR_STORAGE_URL=https\://localhost\:8443/services/v1/StorageService
ice
...
```

- 4. Save and close the snapcreator.properties file.
- 5. Restart the Snap Creator Server.

```
/install_path/scServer4.3.0/bin/scServer restart
```

### **Setting Snap Creator Server credentials**

You can store the Snap Creator Server credentials (such as server host name or IP address, port, user, and password settings) to avoid entering the credentials on the command-line interface (CLI) multiple times. When required, you can remove the stored credentials.

The procedure for setting the Snap Creator Server credentials is the same for Windows and UNIX. The following procedure uses examples from the UNIX environment.

1. On the host where the Snap Creator Server is installed, enter the following command from the Snap Creator Server installation directory:

```
/install path/scServer4.3/snapcreator --credentials
```

The following output is displayed, enabling you to set the default credentials for the Snap Creator Server:

```
Enter user: SCadmin

Enter password:

Enter Snap Creator server hostname or IP [localhost]:
Enter Snap Creator server port [8443]:
Enter Profile name ( or * for any profile: *
Enter Config name ( or * for any config: *
```

2. Enter the appropriate information for each entry.

After you enter your input for the Config name entry, the credentials are saved, and the following message is displayed: INFO: CLI credentials stored successfully. The credentials are stored in the snapcreator.credentials file in the .snapcreatordirectory or folder in the home directory.

| 3. If you want to remove the stored credentials, delete the snapcreator.credentials file. |  |
|-------------------------------------------------------------------------------------------|--|
|                                                                                           |  |
|                                                                                           |  |
|                                                                                           |  |
|                                                                                           |  |
|                                                                                           |  |
|                                                                                           |  |
|                                                                                           |  |
|                                                                                           |  |
|                                                                                           |  |
|                                                                                           |  |
|                                                                                           |  |
|                                                                                           |  |
|                                                                                           |  |
|                                                                                           |  |
|                                                                                           |  |
|                                                                                           |  |
|                                                                                           |  |
|                                                                                           |  |
|                                                                                           |  |

#### Copyright information

Copyright © 2024 NetApp, Inc. All Rights Reserved. Printed in the U.S. No part of this document covered by copyright may be reproduced in any form or by any means—graphic, electronic, or mechanical, including photocopying, recording, taping, or storage in an electronic retrieval system—without prior written permission of the copyright owner.

Software derived from copyrighted NetApp material is subject to the following license and disclaimer:

THIS SOFTWARE IS PROVIDED BY NETAPP "AS IS" AND WITHOUT ANY EXPRESS OR IMPLIED WARRANTIES, INCLUDING, BUT NOT LIMITED TO, THE IMPLIED WARRANTIES OF MERCHANTABILITY AND FITNESS FOR A PARTICULAR PURPOSE, WHICH ARE HEREBY DISCLAIMED. IN NO EVENT SHALL NETAPP BE LIABLE FOR ANY DIRECT, INDIRECT, INCIDENTAL, SPECIAL, EXEMPLARY, OR CONSEQUENTIAL DAMAGES (INCLUDING, BUT NOT LIMITED TO, PROCUREMENT OF SUBSTITUTE GOODS OR SERVICES; LOSS OF USE, DATA, OR PROFITS; OR BUSINESS INTERRUPTION) HOWEVER CAUSED AND ON ANY THEORY OF LIABILITY, WHETHER IN CONTRACT, STRICT LIABILITY, OR TORT (INCLUDING NEGLIGENCE OR OTHERWISE) ARISING IN ANY WAY OUT OF THE USE OF THIS SOFTWARE, EVEN IF ADVISED OF THE POSSIBILITY OF SUCH DAMAGE.

NetApp reserves the right to change any products described herein at any time, and without notice. NetApp assumes no responsibility or liability arising from the use of products described herein, except as expressly agreed to in writing by NetApp. The use or purchase of this product does not convey a license under any patent rights, trademark rights, or any other intellectual property rights of NetApp.

The product described in this manual may be protected by one or more U.S. patents, foreign patents, or pending applications.

LIMITED RIGHTS LEGEND: Use, duplication, or disclosure by the government is subject to restrictions as set forth in subparagraph (b)(3) of the Rights in Technical Data -Noncommercial Items at DFARS 252.227-7013 (FEB 2014) and FAR 52.227-19 (DEC 2007).

Data contained herein pertains to a commercial product and/or commercial service (as defined in FAR 2.101) and is proprietary to NetApp, Inc. All NetApp technical data and computer software provided under this Agreement is commercial in nature and developed solely at private expense. The U.S. Government has a non-exclusive, non-transferrable, nonsublicensable, worldwide, limited irrevocable license to use the Data only in connection with and in support of the U.S. Government contract under which the Data was delivered. Except as provided herein, the Data may not be used, disclosed, reproduced, modified, performed, or displayed without the prior written approval of NetApp, Inc. United States Government license rights for the Department of Defense are limited to those rights identified in DFARS clause 252.227-7015(b) (FEB 2014).

#### **Trademark information**

NETAPP, the NETAPP logo, and the marks listed at <a href="http://www.netapp.com/TM">http://www.netapp.com/TM</a> are trademarks of NetApp, Inc. Other company and product names may be trademarks of their respective owners.